# **Sky Go – Guida alla pulizia completa per PC**

#### **(Validi da ottobre 2018)**

# Requisiti minimi**:**

**Sistema Operativo**: OS X 10.9 o superiore **CPU**: Intel Core i3 o superiore **Memoria**: 4 GB DDR2 RAM o superiore **Scheda Grafica**: scheda grafica con almeno 512 MB RAM o superiore

# La guida è strutturata per eseguire le seguenti operazioni:

- 1. Disinstallazione dell'**applicazione**;
- 2. Rimozione manuale delle **cartelle dell'applicazione**;
- 3. Nuova installazione dell'applicazione.

### **1.Disinstallazione dell'applicazione:**

- •Assicurarsi che l'applicazione SkyGo sia chiusa.
- •Pigiare sulla tastiera la combinazione dei tasti [TASTO WINDOWS] + [R]
- •Digitare control panele fare click su OK

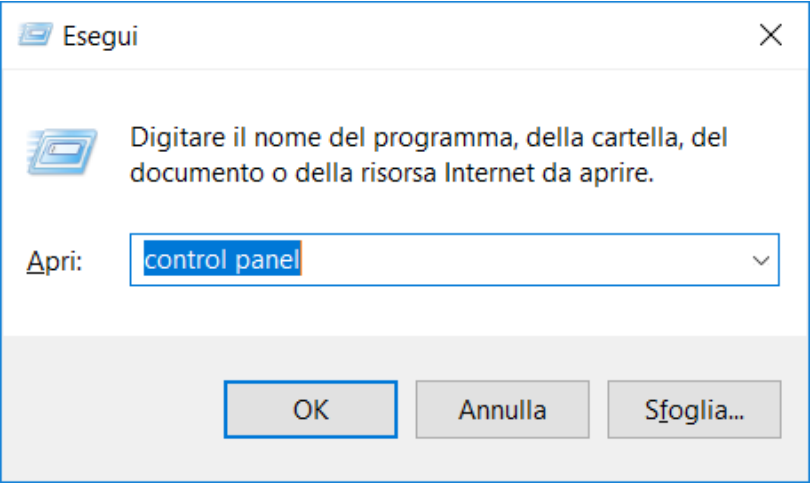

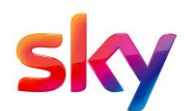

•Aperta la finestra del Pannello di controllo, in alto a destra selezionare *Visualizza per:* **Categoria**

#### •Click su **Disinstalla un programma**

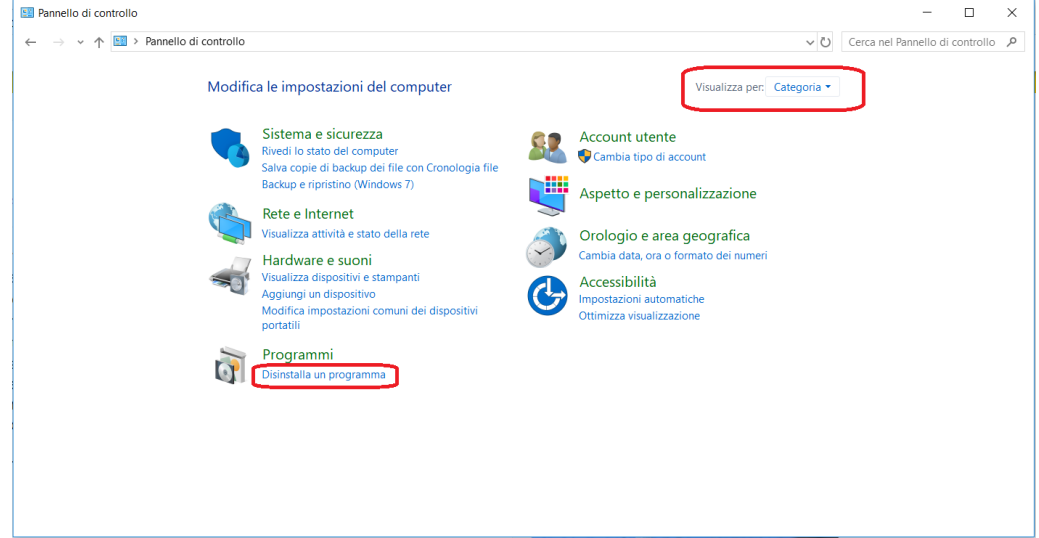

#### •Disinstallare l'applicazione **Cisco VideoGuardPlayer**

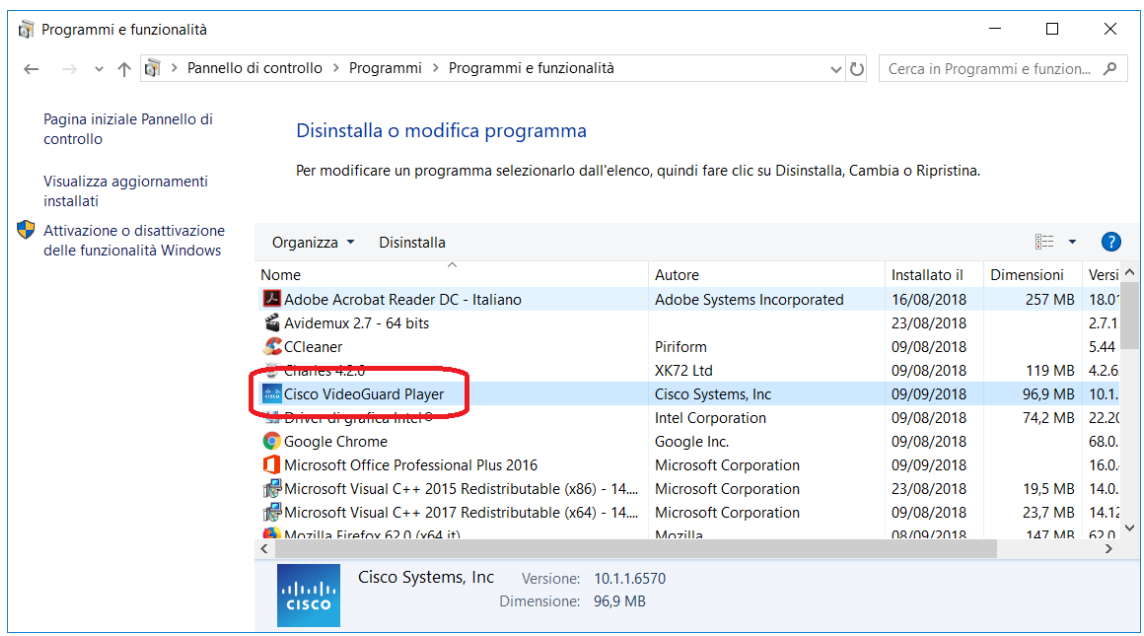

•Riavvia il PC ed attendi il caricamento completo del sistema operativo.

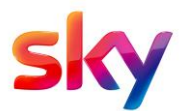

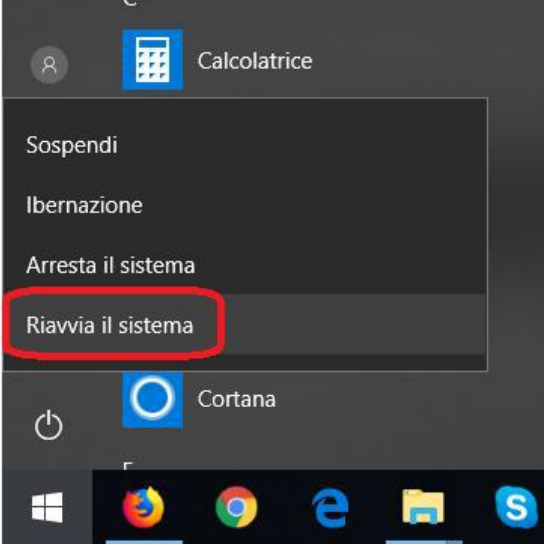

### **2.Rimozione manuale delle cartelle:**

- •Pigiare sulla tastiera la combinazione dei tasti **[TASTO WINDOWS] + [R]**
- •Digitare «**%appdata%**» e fare click su OK

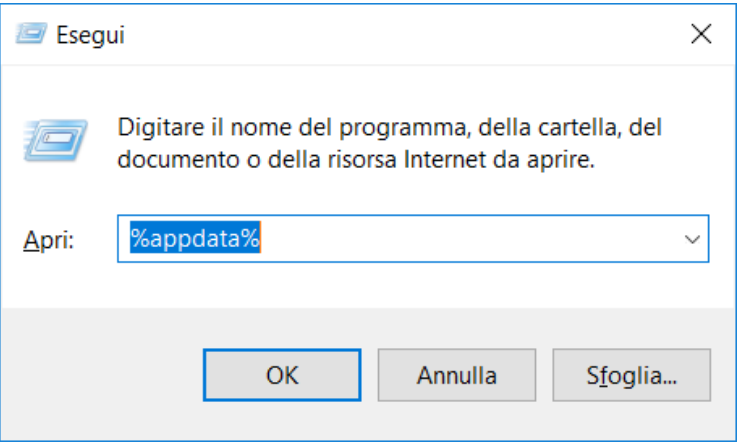

•Eliminare le cartelle **Sky** e **Sky Go** (e se presente **Sky DM)**

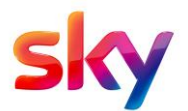

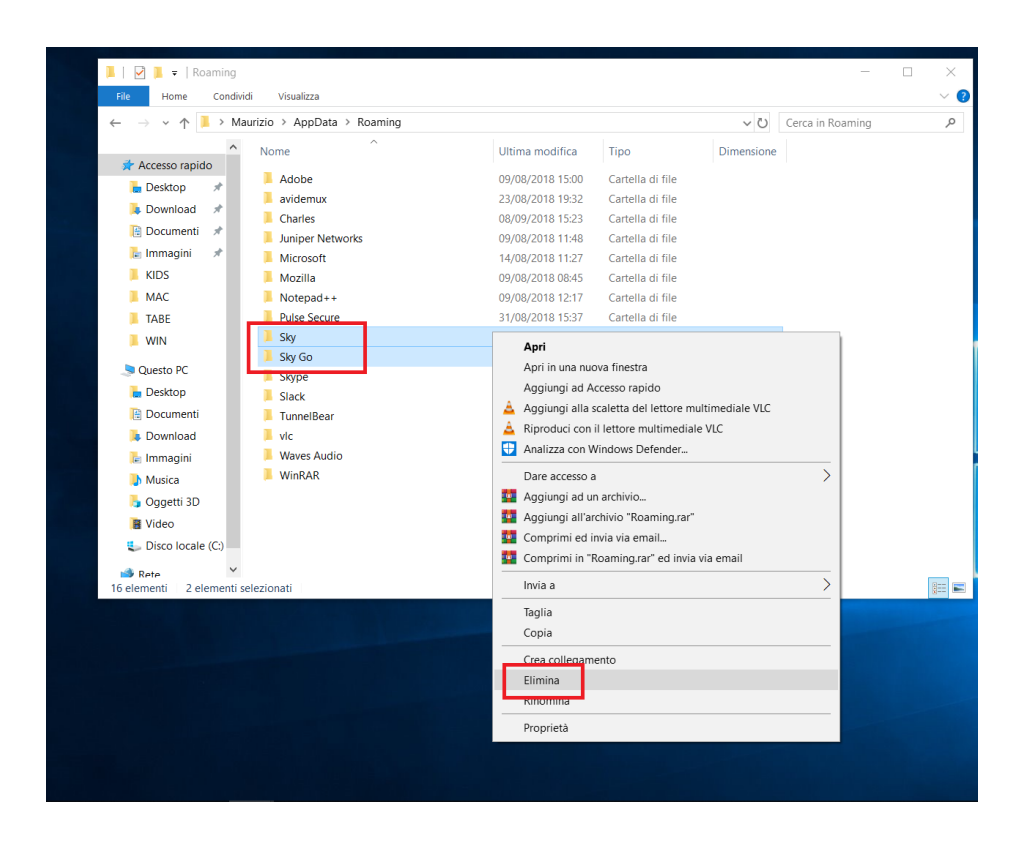

•Fare un click su **AppData**-> poi doppio click su **LocalLow**

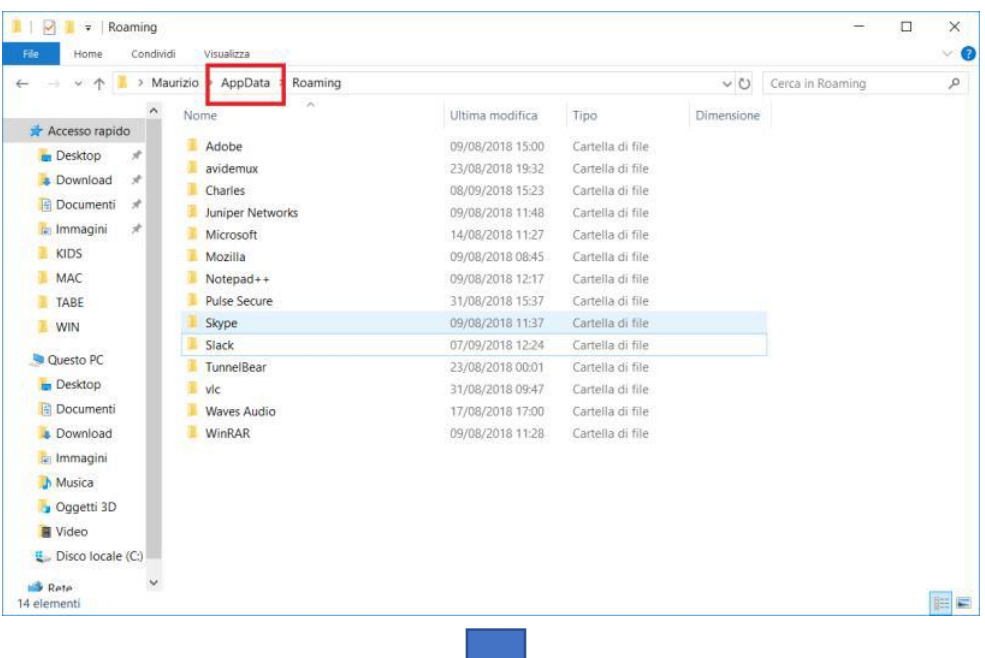

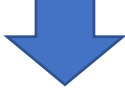

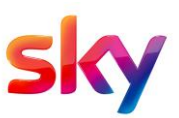

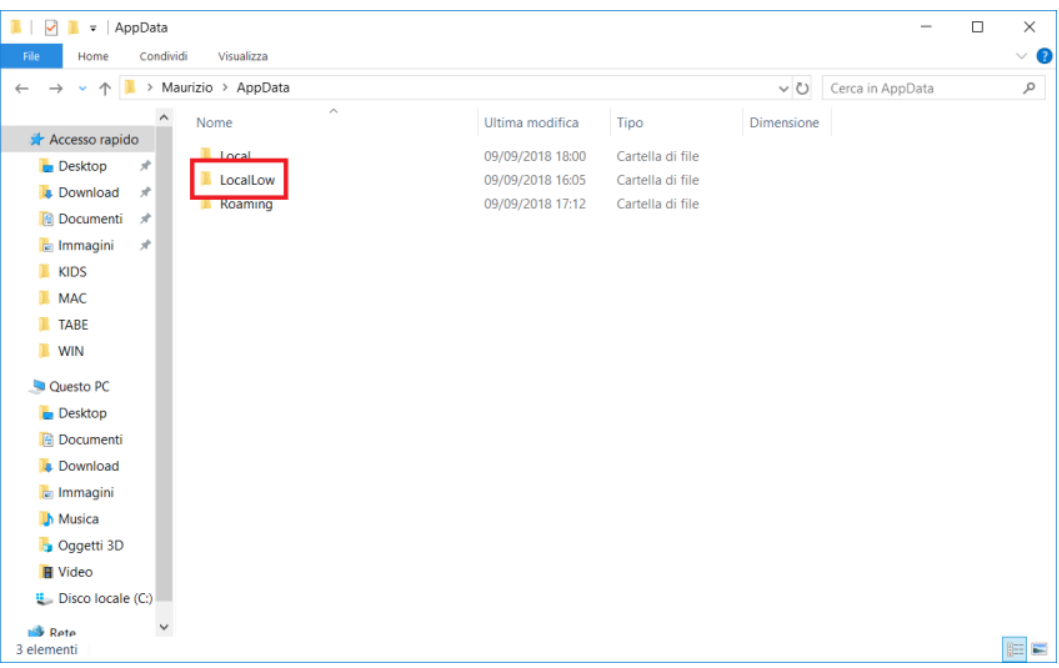

#### •Eliminare la cartella **Cisco**

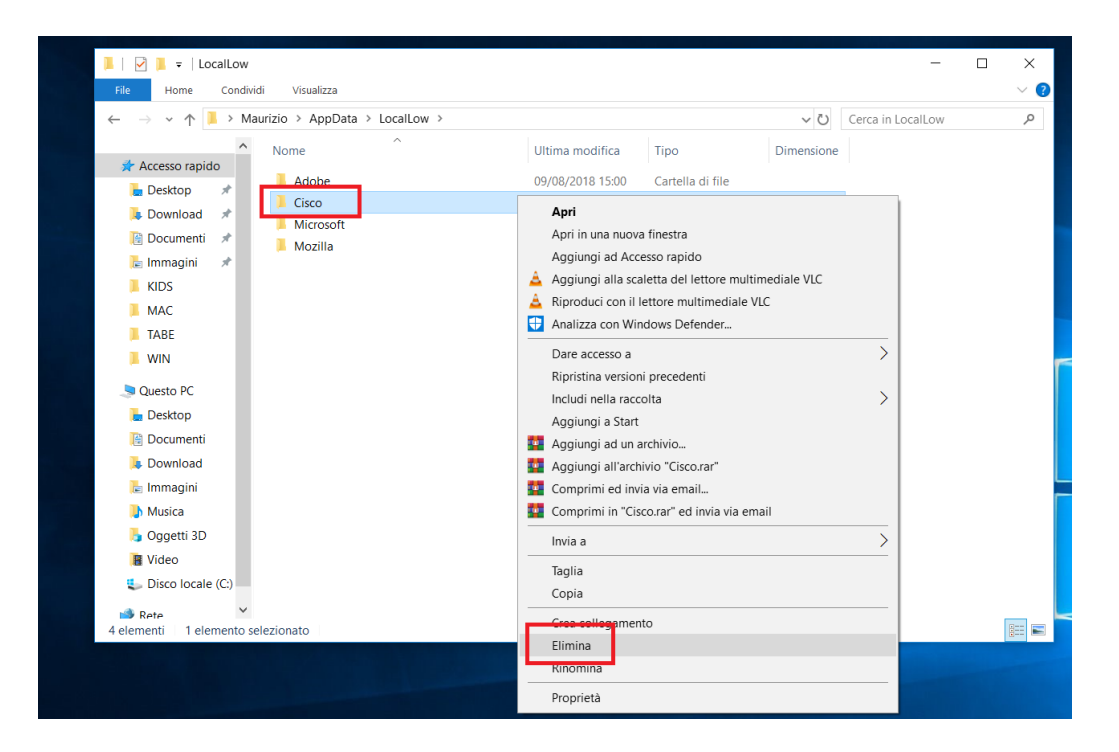

Aprire il cestino ed eliminare definitivamente le cartelle **Cisco**, **Sky**, **Sky Go** e **Sky DM (se eliminato in precedenza)**.

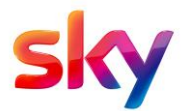

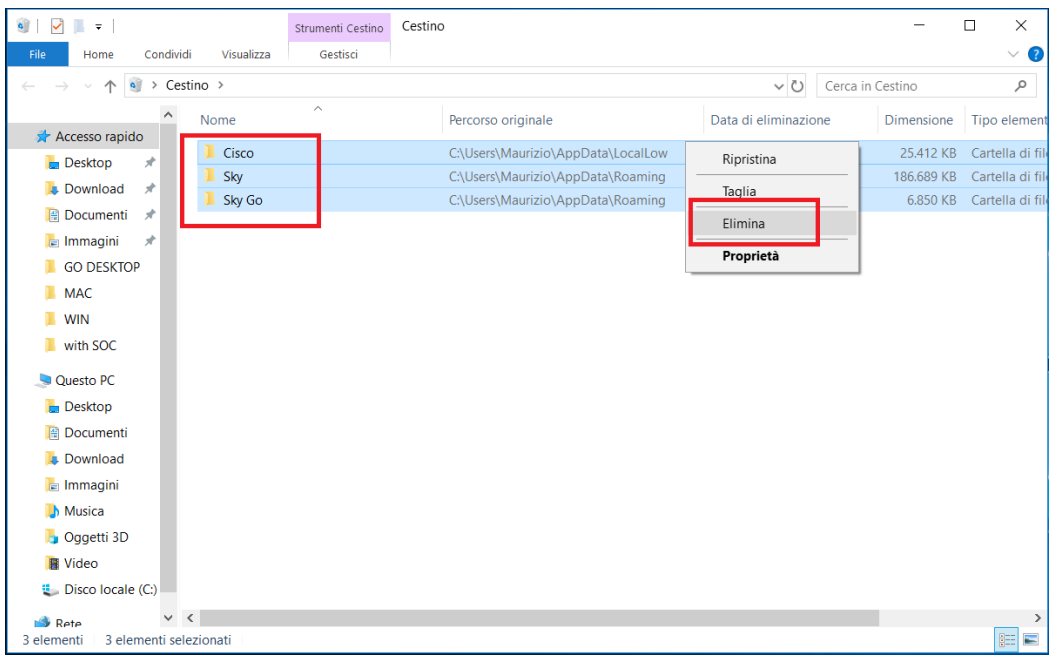

### **Eliminazione chiave di registro "Cisco":**

•eseguire la combinazione [**WINDOWS**] + [**R**];

•digitare **regedit** e premere Invio.

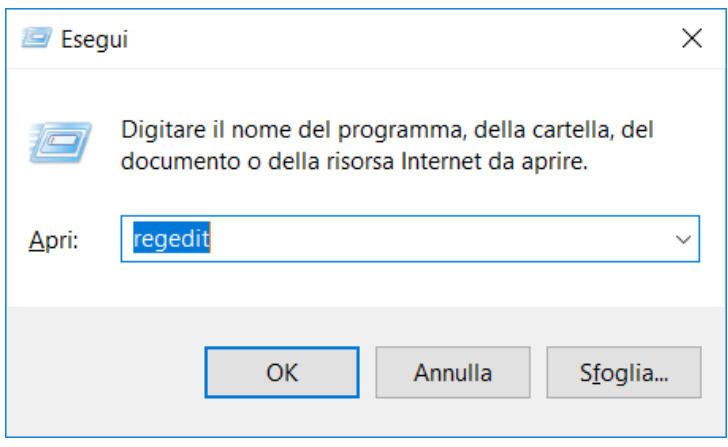

•Eliminare la cartella Cisco presente nel percorso **HKEY\_CURRENT\_USER\Software**\

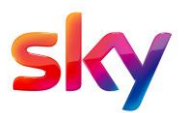

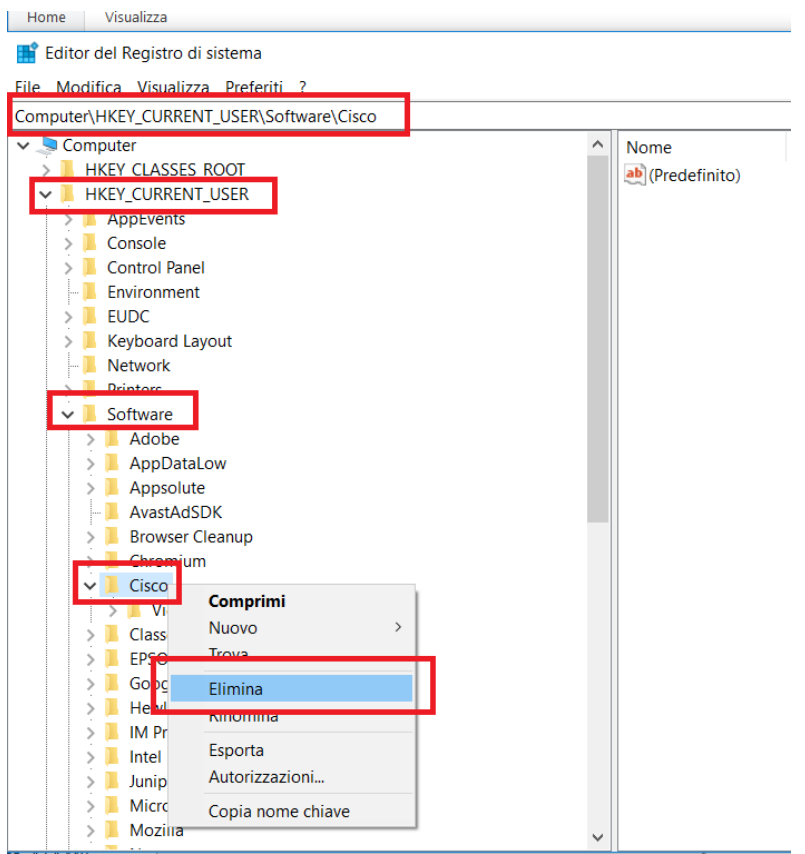

## **3.Nuova installazione dell'applicazione:**

**•**Scaricare nuovamente l'app visitando il sito **https://skygo.sky.it**

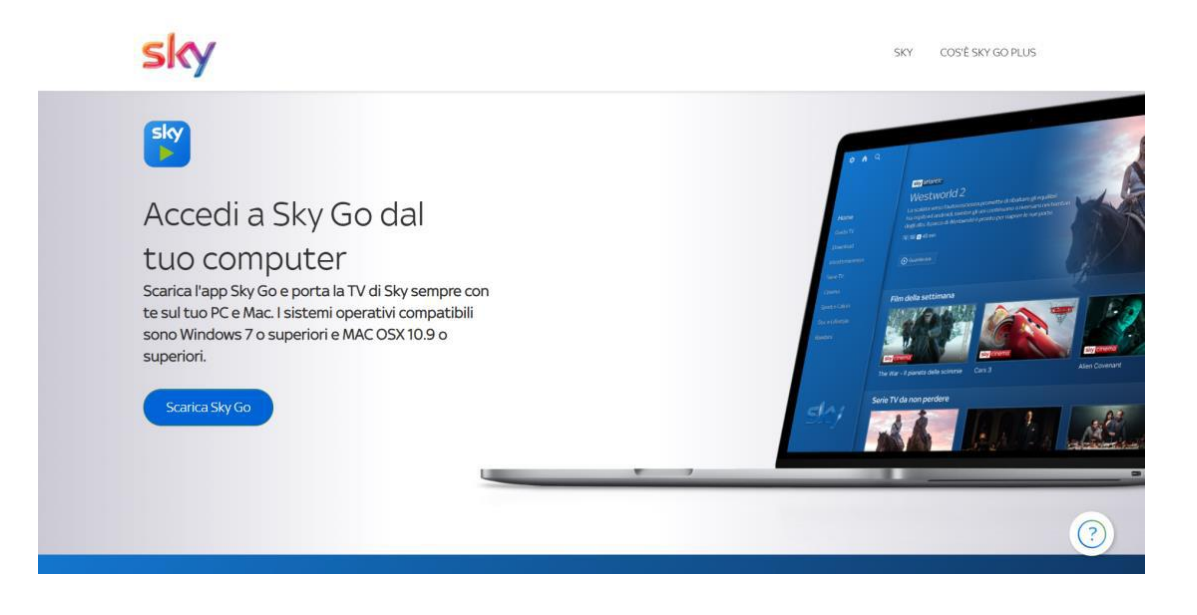

**sky**